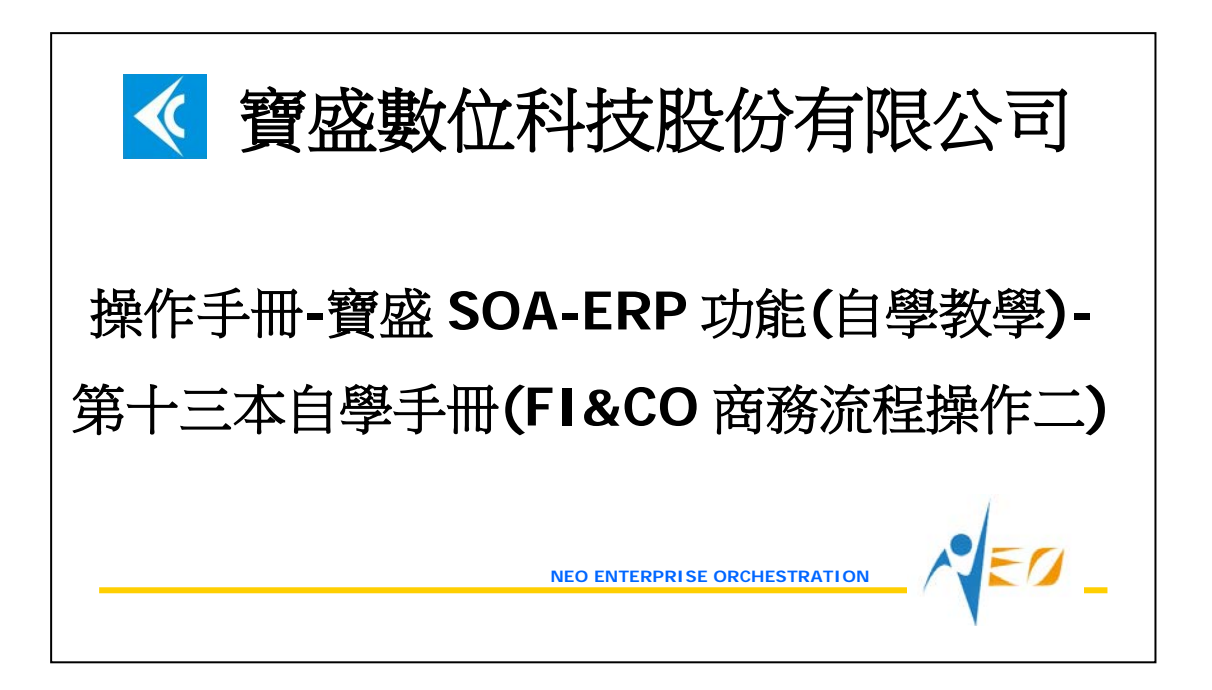

目錄

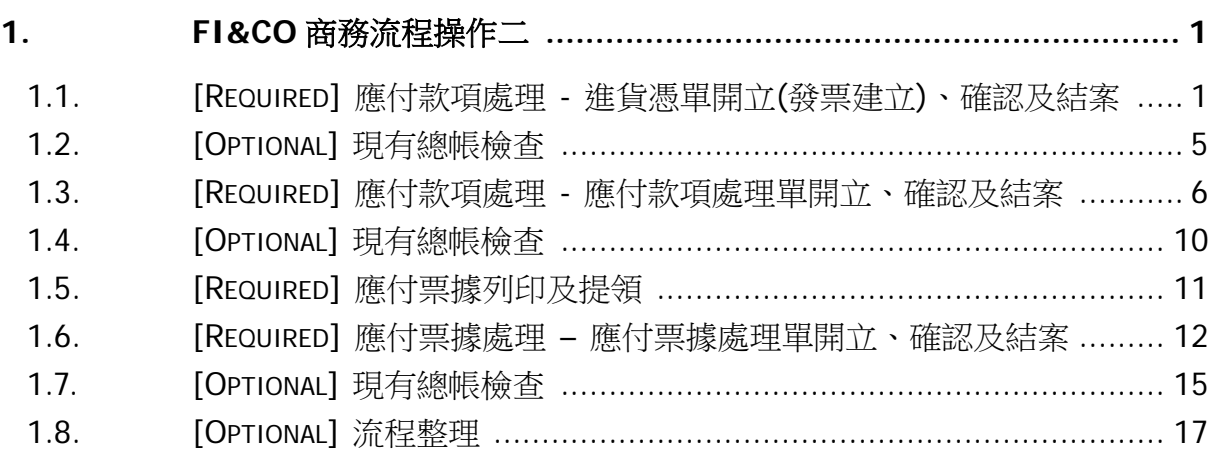

# <span id="page-2-0"></span>**1. FI&CO** 商務流程操作二

#### <span id="page-2-1"></span>**1.1. [Required]** 應付款項處理 **-** 進貨憑單開立**(**發票建立**)**、確認及結案

已交貨採購訂單,需跟廠商對帳付帳時,使用者可以利用此作業來處理。可以將一段期 間之多筆或單筆進貨單資料拉到同一張進貨憑單明細中,可以用此進貨憑單明細來提供 廠商核對,廠商依此開立發票。基於庫存帳與成本帳之一致性,進貨憑單作帳日期與進 貨單的交易日期須同年月。

假設 2012/06/01 時彙總廠商目前為止的進貨資料並轉到會計帳上產生應付款項資料。

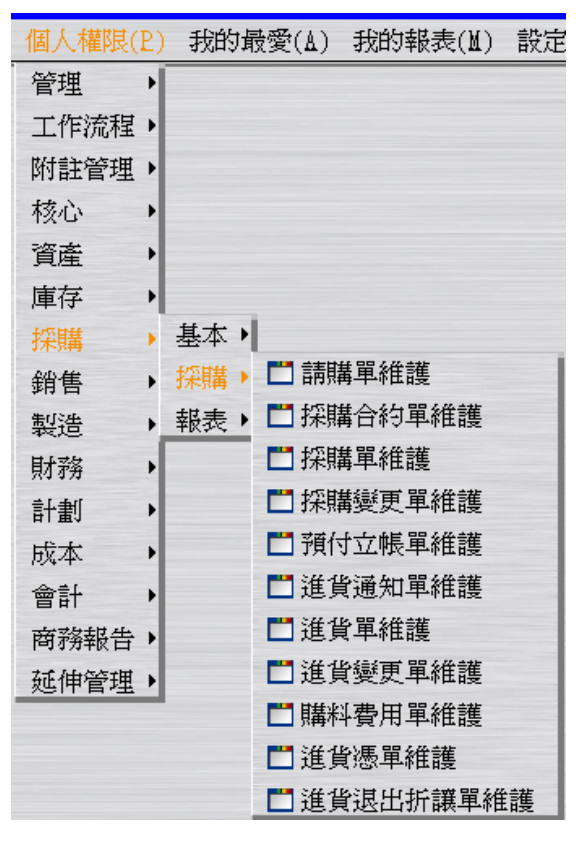

選擇"進貨憑單維護"應用程式的「批次新增」按鈕。

於「單據產生彈性選項」頁籤,輸入作帳日期為 2012/06/01。

於「單據篩選」頁籤,篩選收款廠商 E999 的進貨單,按「預覽」按鈕。

於「單據預覽」頁籤,確認計價數量無誤(特別注意,NEO 系統設計進貨單轉進貨憑單 是全額轉,故此處不能調整數量),後按下「批次新增」這個視窗最下層的「確定」按 鈕,完成進貨單轉進貨憑單的操作(此時狀態為"開立";結帳日期、預定付款日期及預定 資金兌現日期都為 2012/06/30)。

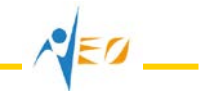

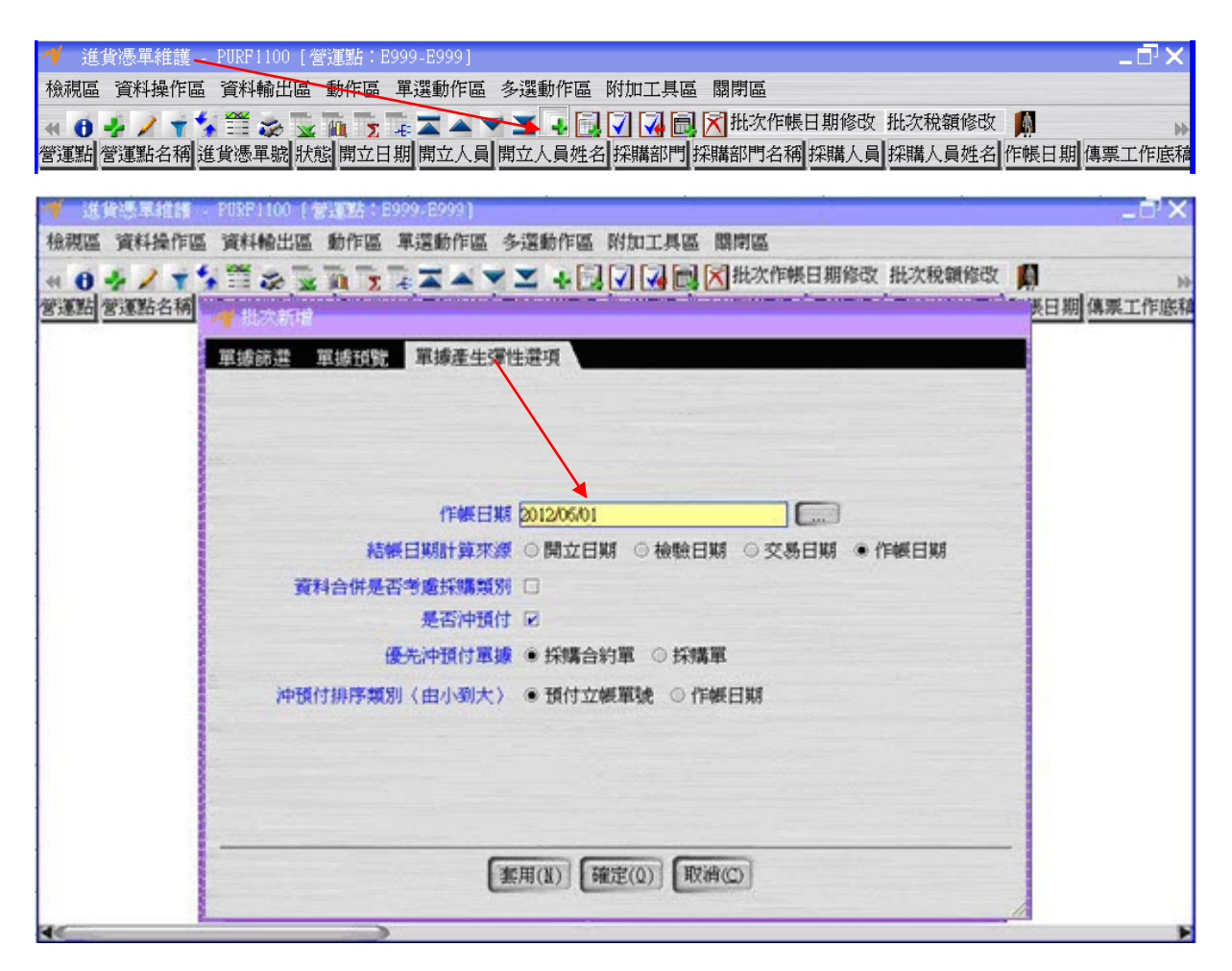

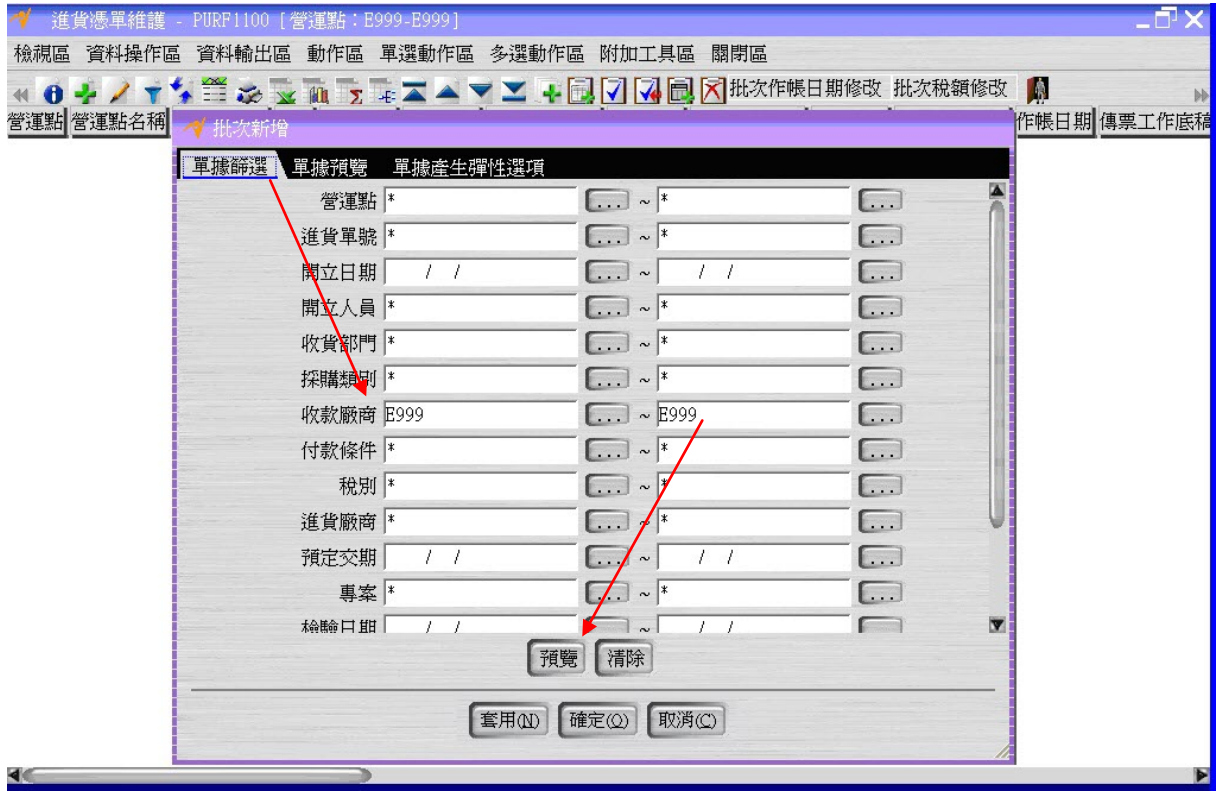

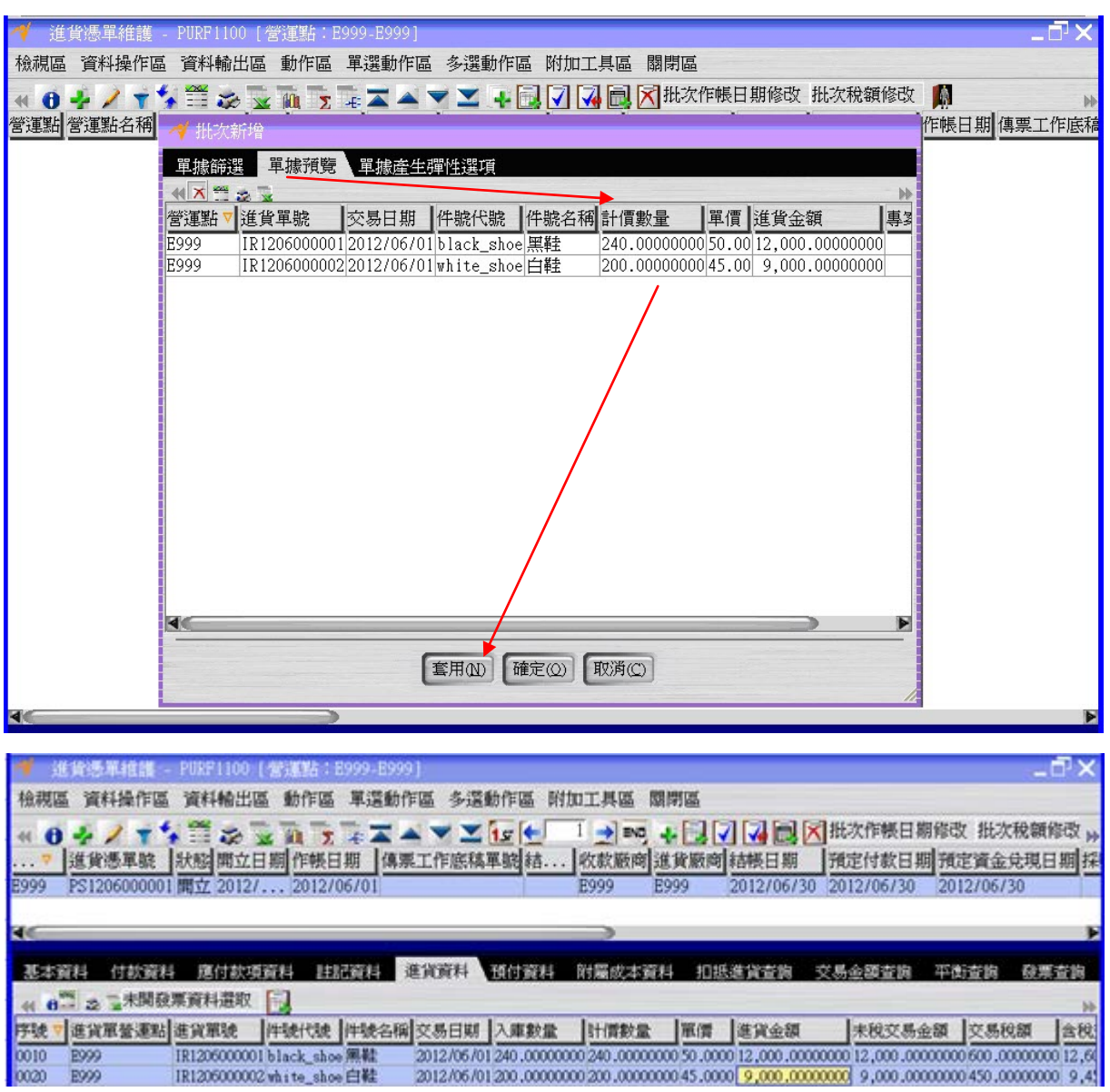

按「詳細資料」按鈕,打開「進貨資料」頁籤,按「未開發票資料選取」按鈕,將尚未 開出發票之進貨資料選取起來,按「發票建立」按鈕,建立發票資料(過程中,要利用 「修改」按鈕,輸入進項發票的發票號碼 IV99999999)。

打開「發票查詢」頁籤,查看發票資料。

 $\sqrt{\epsilon}$ 

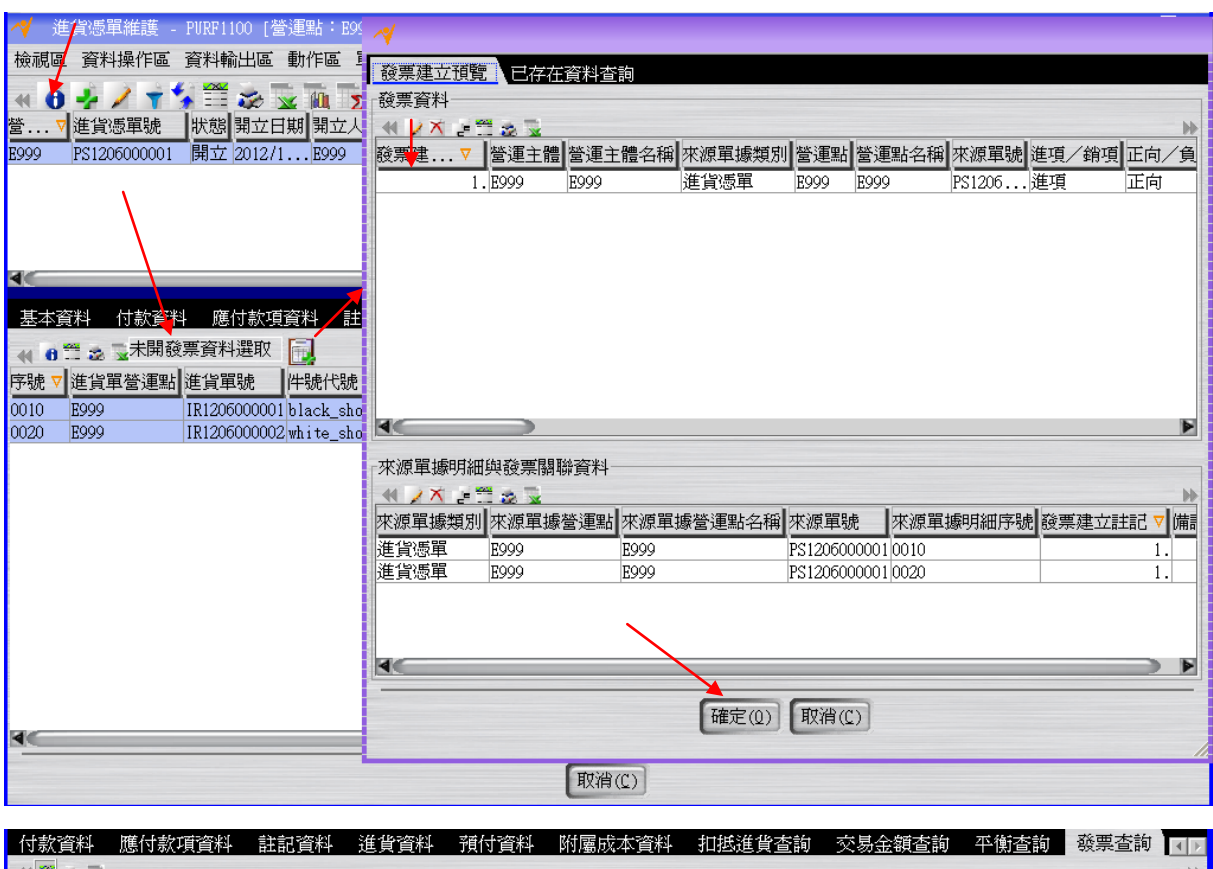

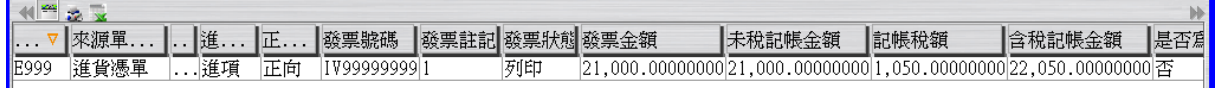

按「確認」按鈕將進貨憑單的狀態改為"確認"。

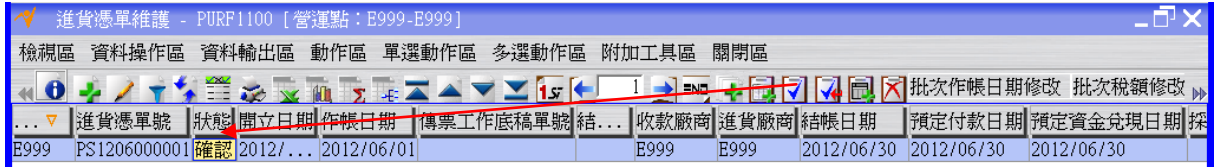

按「傳票工作底稿單建立」按鈕,完成進貨憑單轉傳票工作底稿單的操作(此時傳票工 作底稿單狀態為"開立")。

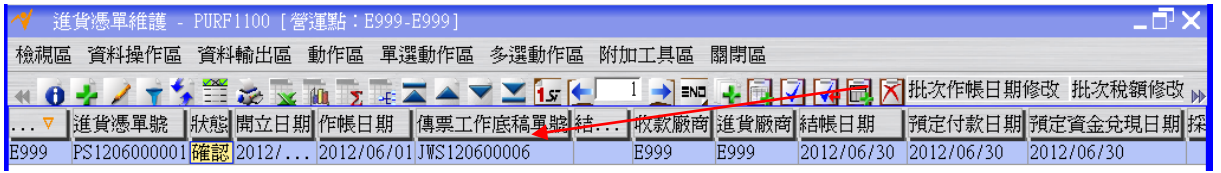

回到"傳票工作底稿單維護"應用程式,按「更新資料」按鈕更新畫面資料後,選擇上述 傳票工作底稿單按「傳票工作底稿單分錄維護」按鈕,查看進貨憑單對應之傳票工作底 稿單之分錄資料。

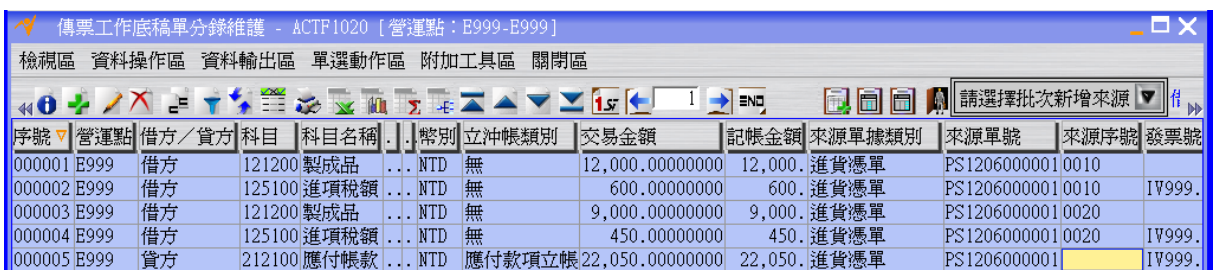

回到"傳票工作底稿單維護"應用程式,選擇上述傳票工作底稿單按「會計轉單」按鈕將 傳票工作底稿單的狀態變成"結案"(同時間進貨憑單的狀態也會變成"結案"),此時應付 款項資料確定成立。

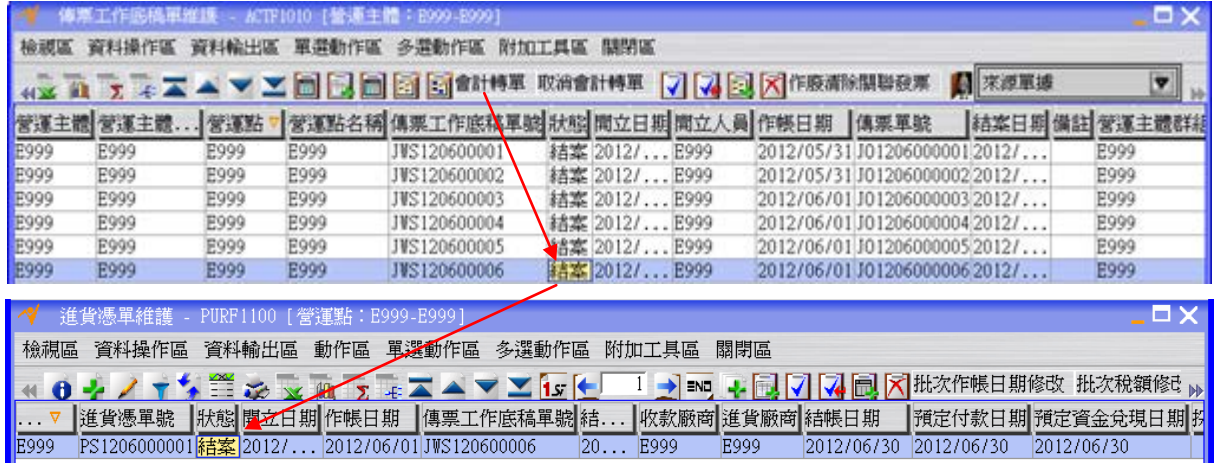

# <span id="page-6-0"></span>**1.2. [Optional]** 現有總帳檢查

利用"傳票總帳月計查詢"應用程式檢查總帳金額。

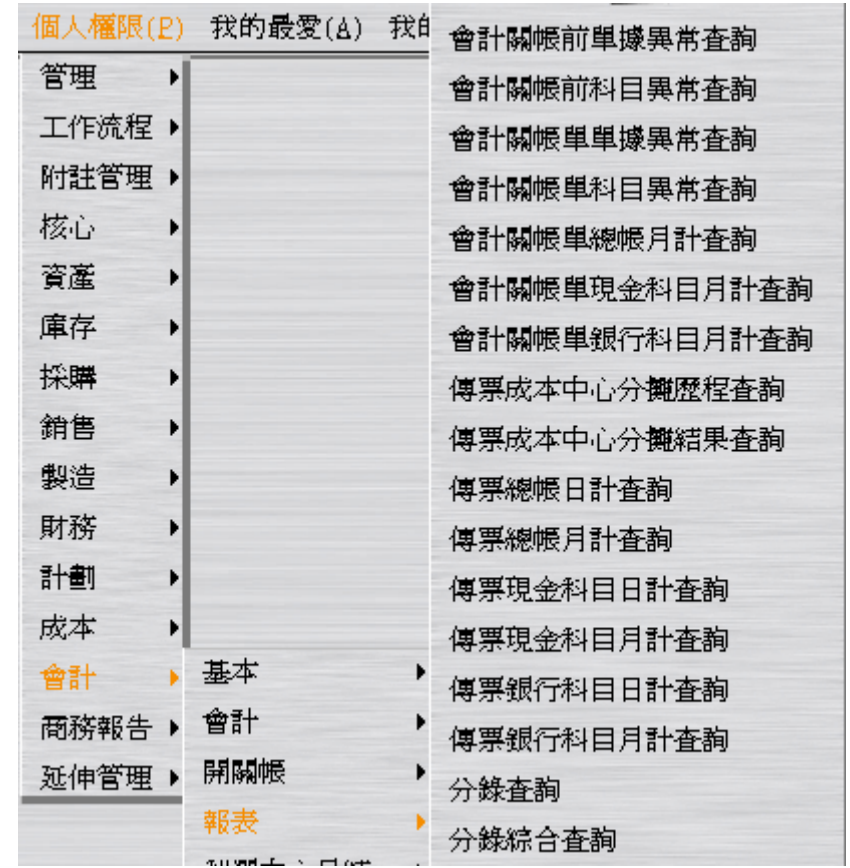

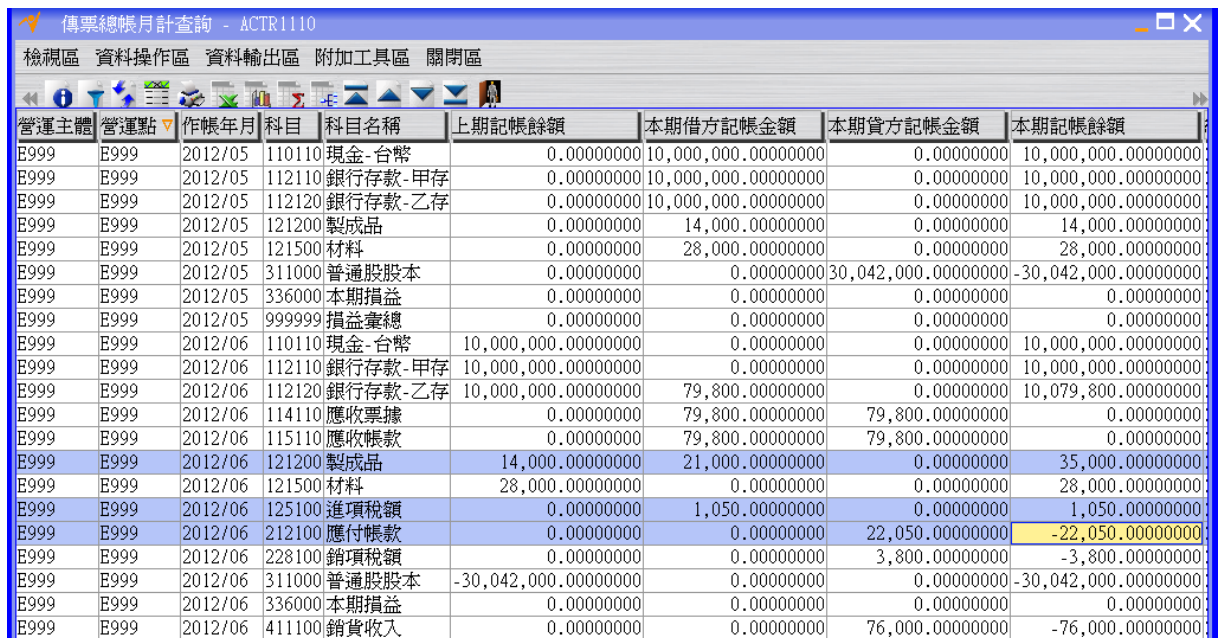

### <span id="page-7-0"></span>**1.3. [Required]** 應付款項處理 **-** 應付款項處理單開立、確認及結案

假設 2012/06/01 時開出支付廠商貨款的支票,便進行會計帳上應付款項沖帳及應付票

 $\sqrt{\epsilon}a$ 

據產生的動作。

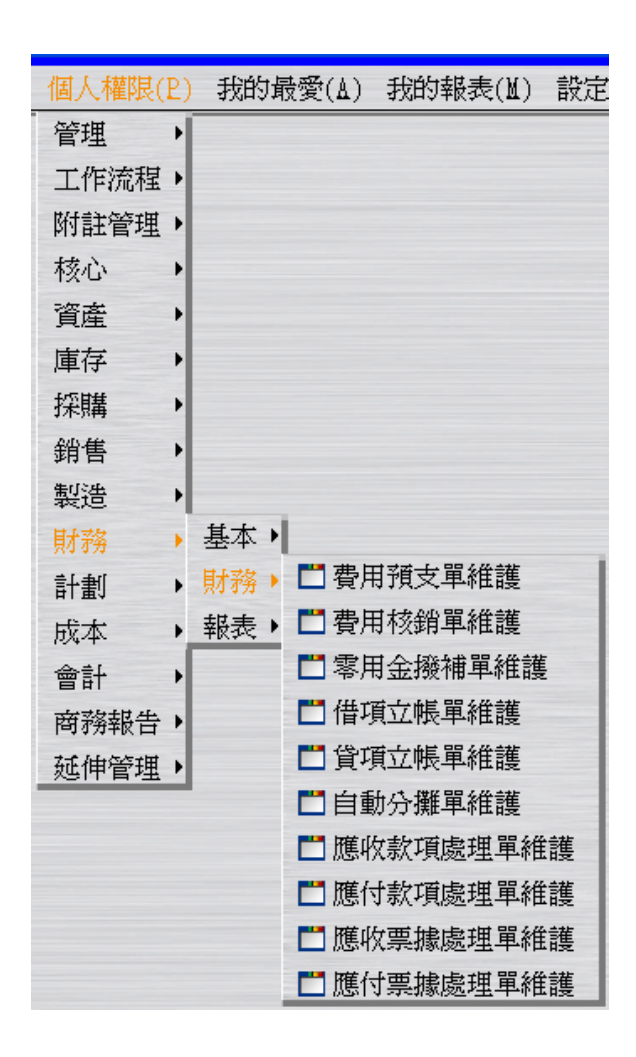

建立"應付款項處理單"(此時狀態為"開立")。假設付款日期為 2012/06/01;假設作帳日 期為 2012/06/01。

 $\sqrt{\epsilon}$ 

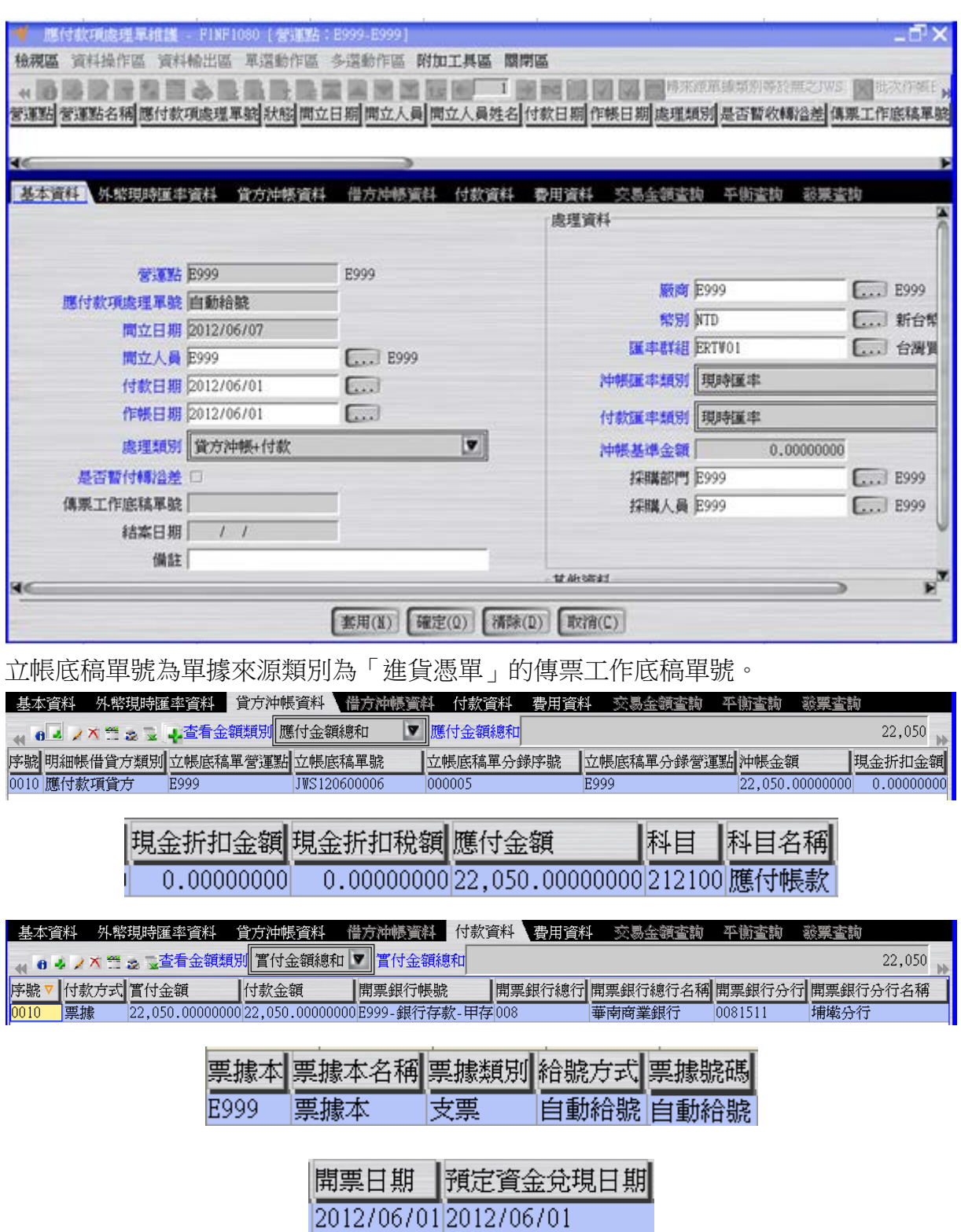

按「確認」按鈕將應付款項處理單的狀態改為"確認"。

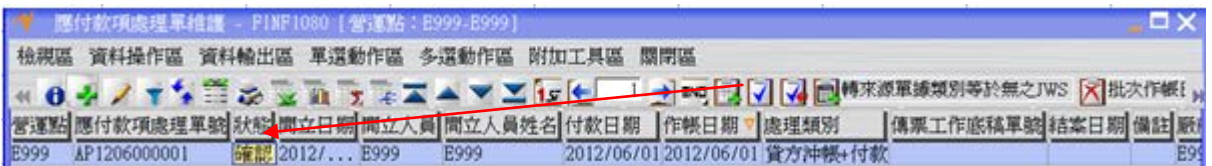

按「傳票工作底稿單建立」按鈕,完成應付款項處理單轉傳票工作底稿單的操作(此時 傳票工作底稿單狀態為"開立")。

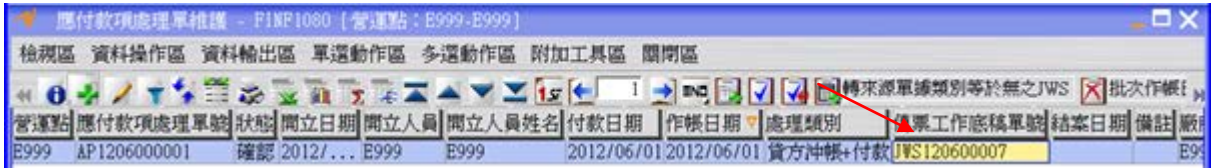

回到"傳票工作底稿單維護"應用程式,按「更新資料」按鈕更新書面資料後,選擇上述 傳票工作底稿單位。「傳票工作底稿單分錄維護」按鈕,查看應付款項處理單對應之傳票 工作底稿單之分錄資料。

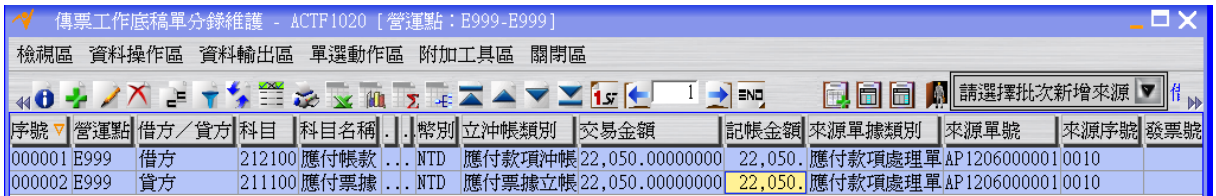

回到"傳票工作底稿單維護"應用程式,選擇上述傳票工作底稿單按「會計轉單」按鈕將 傳票工作底稿單的狀態變成"結案"(同時間應付款項處理單的狀態也會變成"結案"),此 時應付票據資料確定成立。

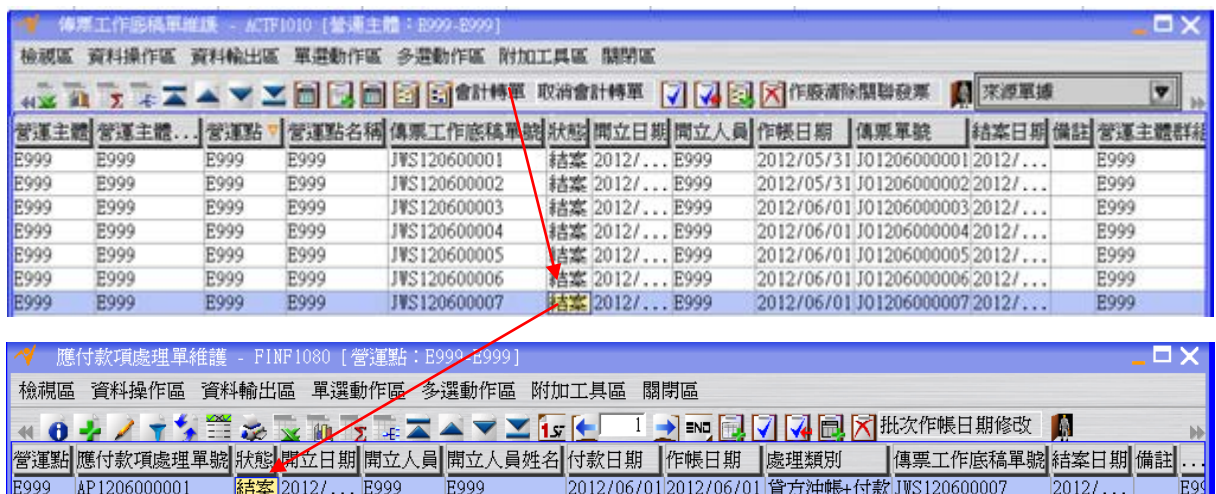

## <span id="page-11-0"></span>**1.4. [Optional]** 現有總帳檢查

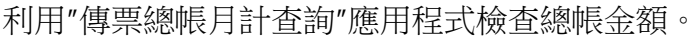

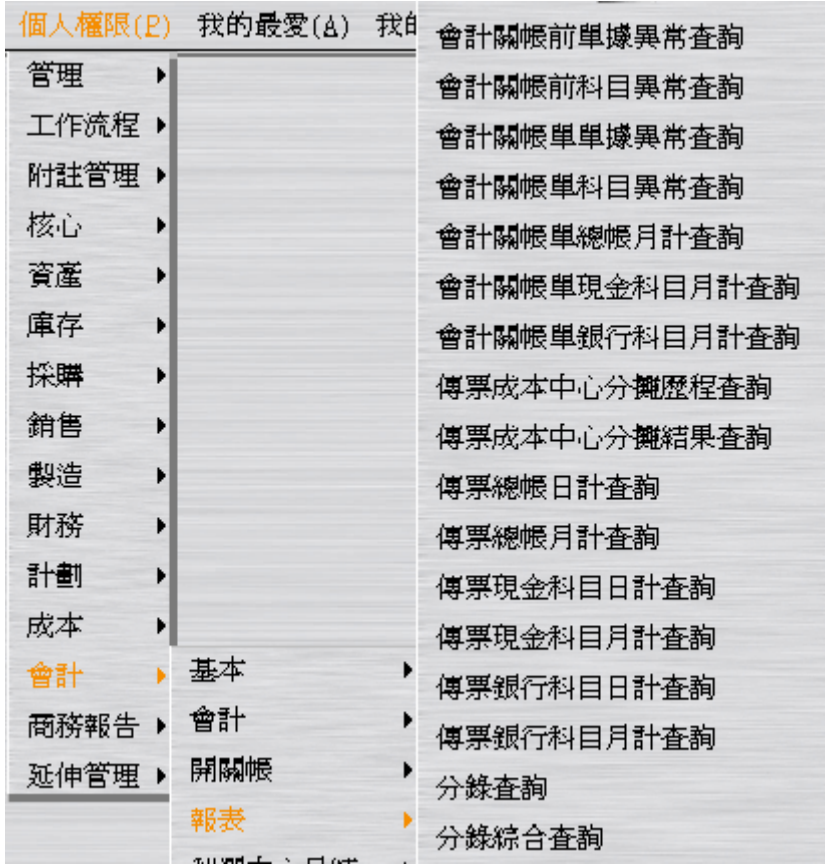

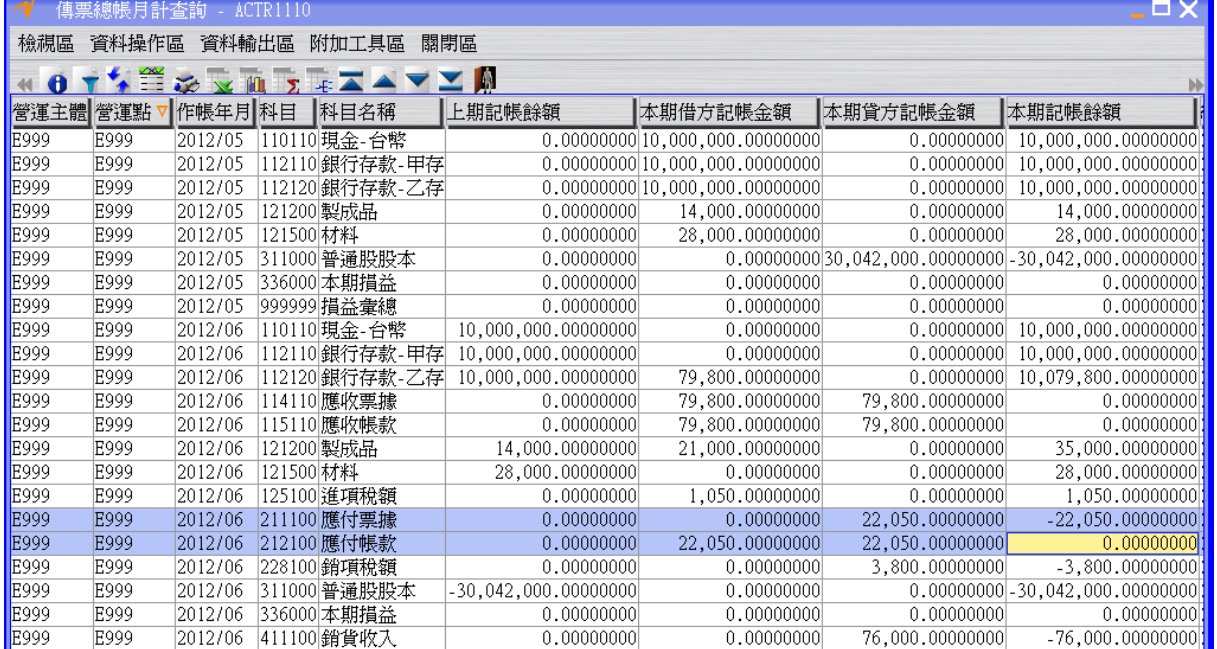

## <span id="page-12-0"></span>**1.5. [Required]** 應付票據列印及提領

上述應付款項處理單程序完畢時,應付票據是處於開票狀態下。請繼續實際進行應付票 據列印及提領動作並將系統上的資料狀態改變。(將透過傳票工作底稿單應付票據立帳 維護作業進行)

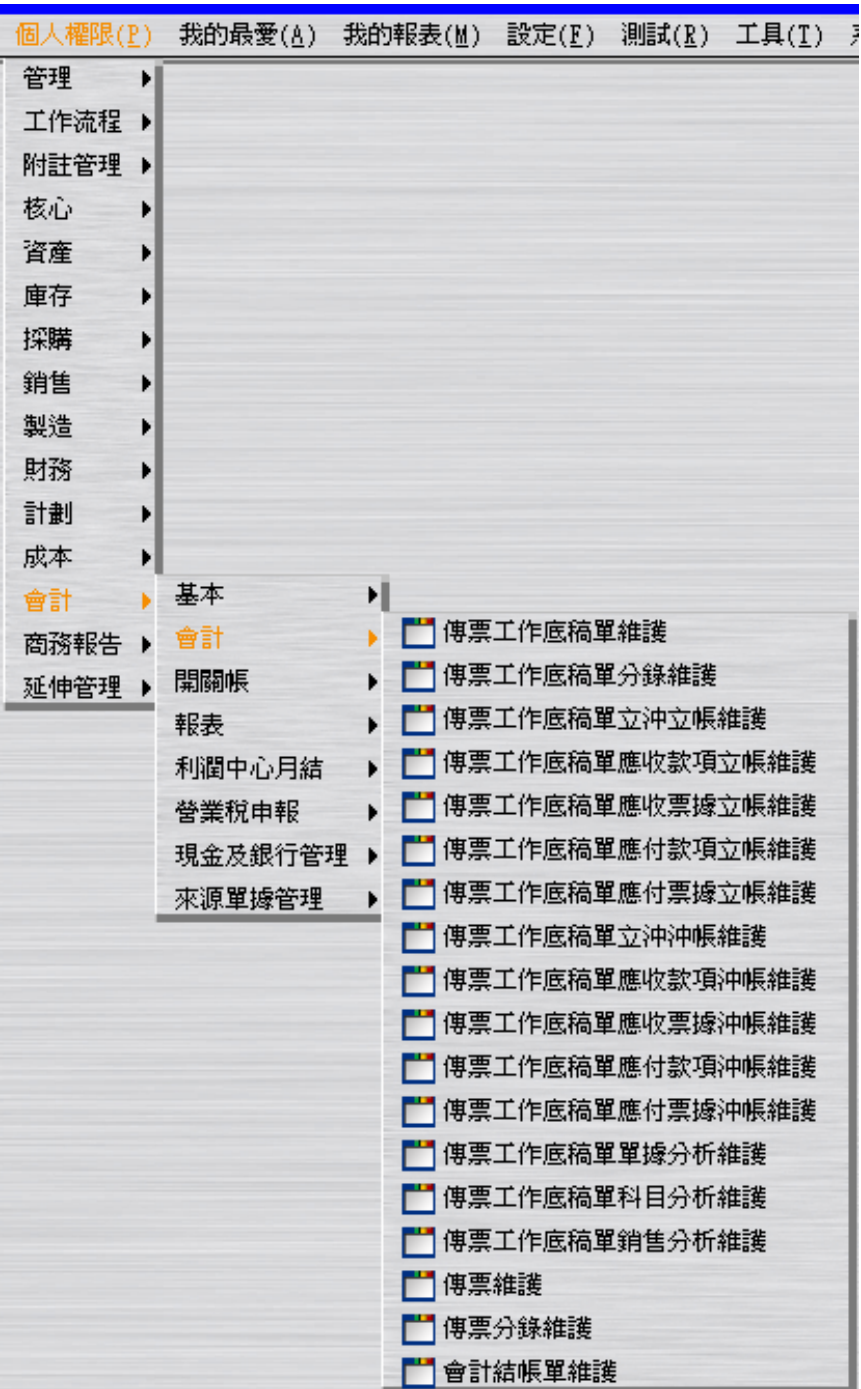

∜≡α

按工具列上方的「列印」按鈕,完成列印。

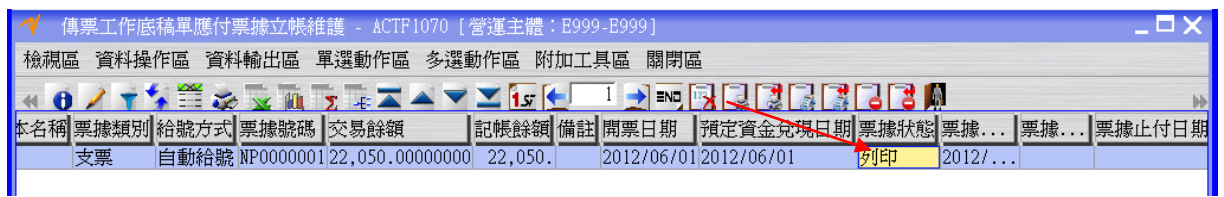

按工具列上方的「提領」按鈕,完成提領。

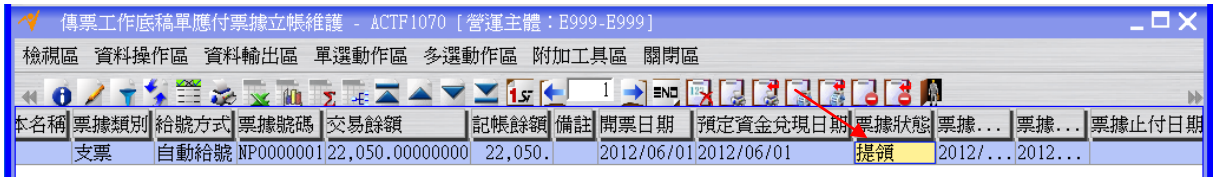

#### <span id="page-13-0"></span>**1.6. [Required]** 應付票據處理 **–** 應付票據處理單開立、確認及結案

應付票據處理單提供票據註銷、換票、兌現等處理。

假設 2012/06/01 時開出支付廠商貨款的支票兌現,便進行會計帳上應付票據沖帳及銀 行存款減少的動作。

 $950-$ 

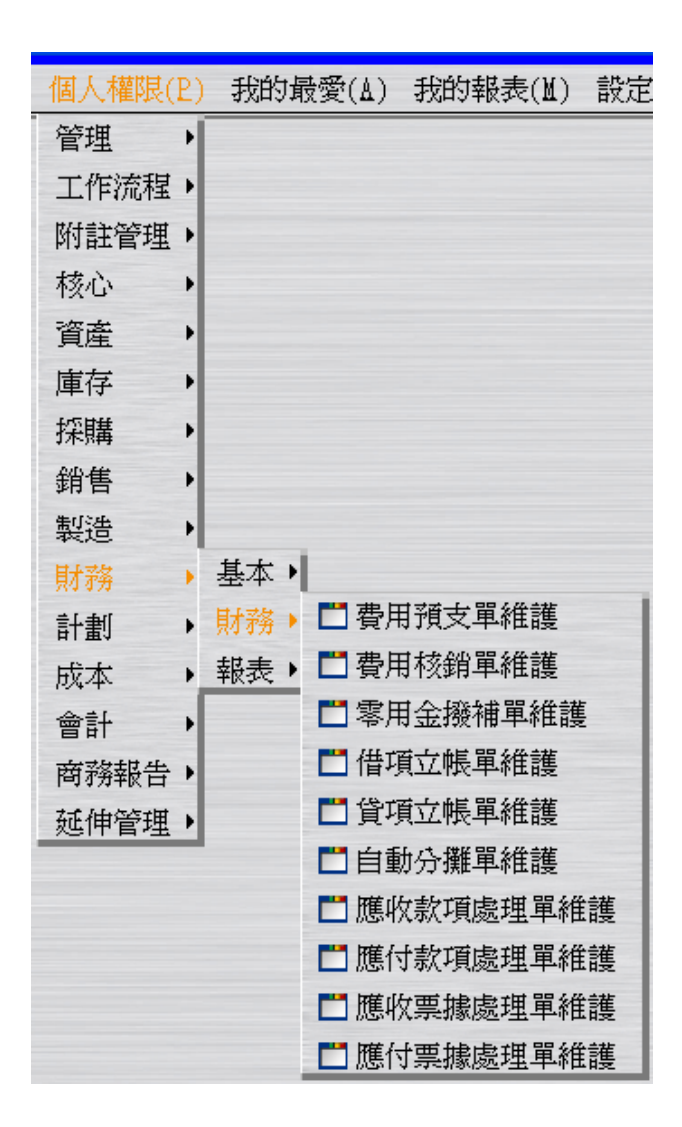

建立"應付票據處理單"(此時狀態為"開立")。假設作帳日期為 2012/06/01。

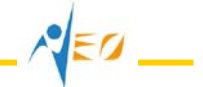

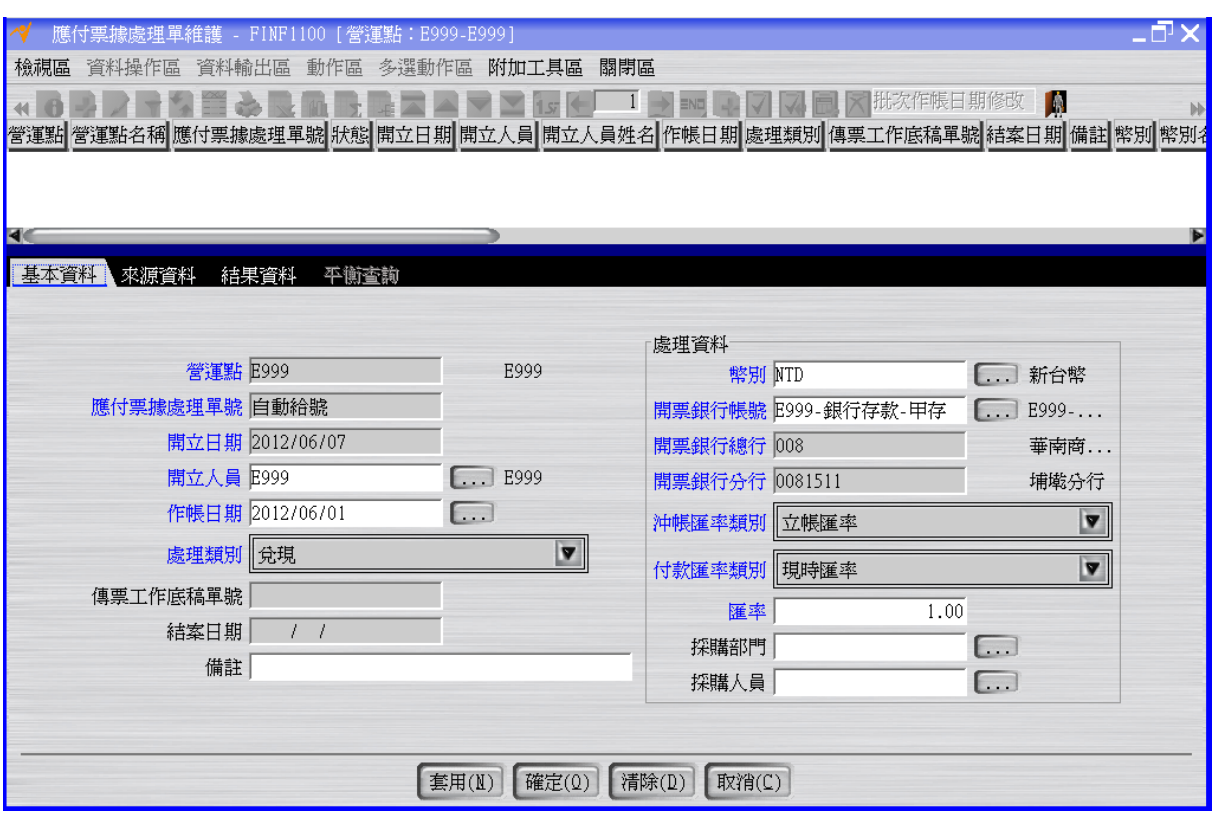

可透過「批次新增」按鈕建立資料。

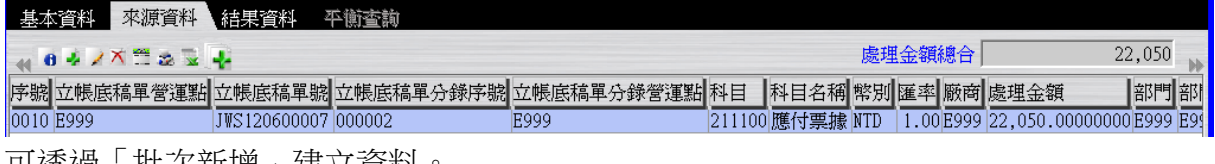

<u>可透過「批次</u>新增」建立資料 

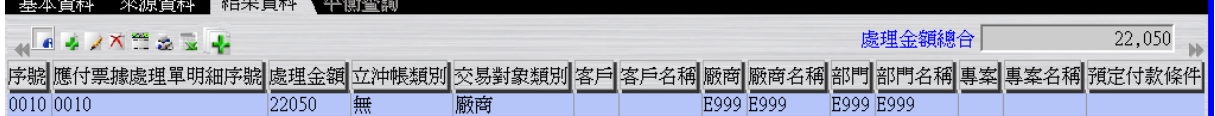

按「確認」按鈕將應付票據處理單的狀態改為"確認"。

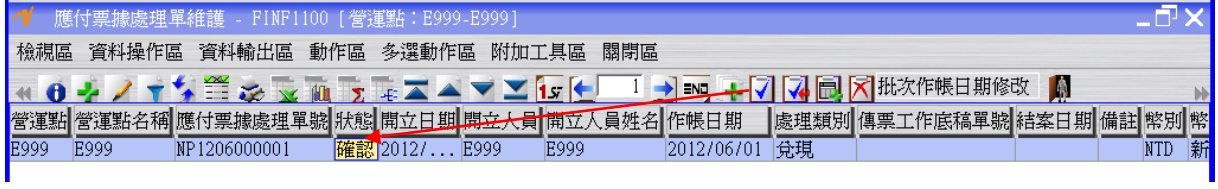

按「傳票工作底稿單建立」按鈕,完成應付票據處理單轉傳票工作底稿單的操作(此時 傳票工作底稿單狀態為"開立")。

 $\sqrt{\varepsilon}$ 

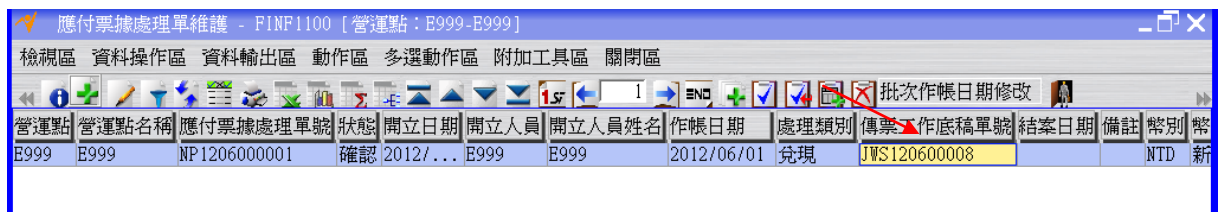

回到"傳票工作底稿單維護"應用程式,按「更新資料」按鈕更新書面資料後,選擇上述 傳票工作底稿單位。「傳票工作底稿單分錄維護」按鈕,查看應付票據處理單對應之傳票 工作底稿單之分錄資料。

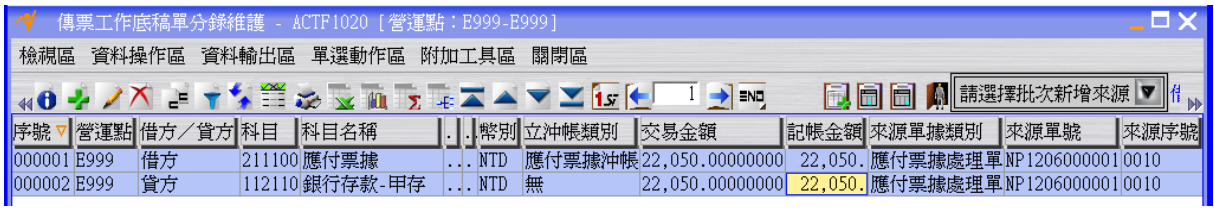

回到"傳票工作底稿單維護"應用程式,選擇上述傳票工作底稿單按「會計轉單」按鈕將 傳票工作底稿單的狀態變成"結案"(同時間應付票據處理單的狀態也會變成"結案"),此 時銀行存款減少確定成立。

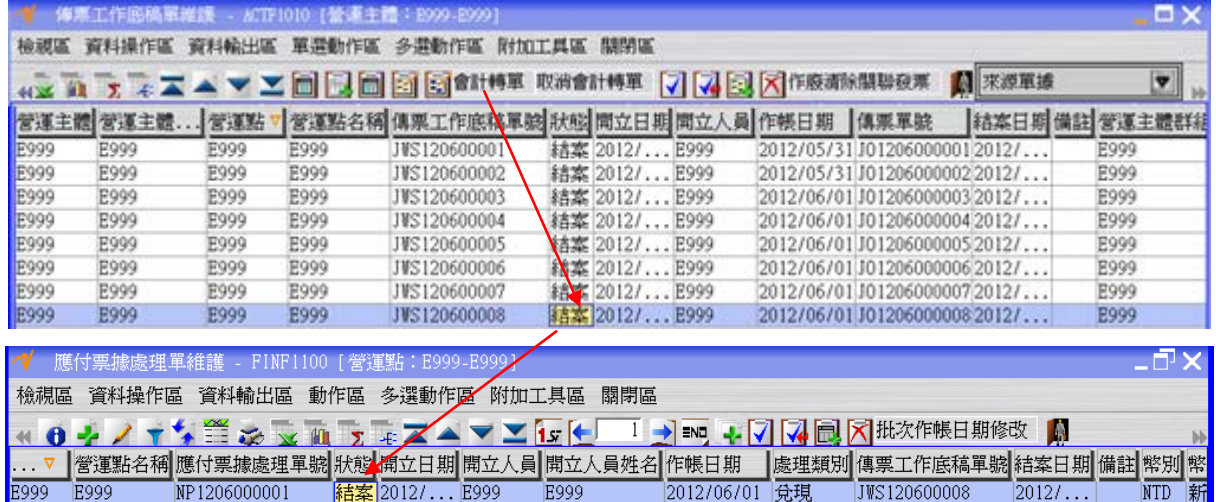

### <span id="page-16-0"></span>**1.7. [Optional]** 現有總帳檢查

利用"傳票總帳月計查詢"應用程式檢查總帳金額。

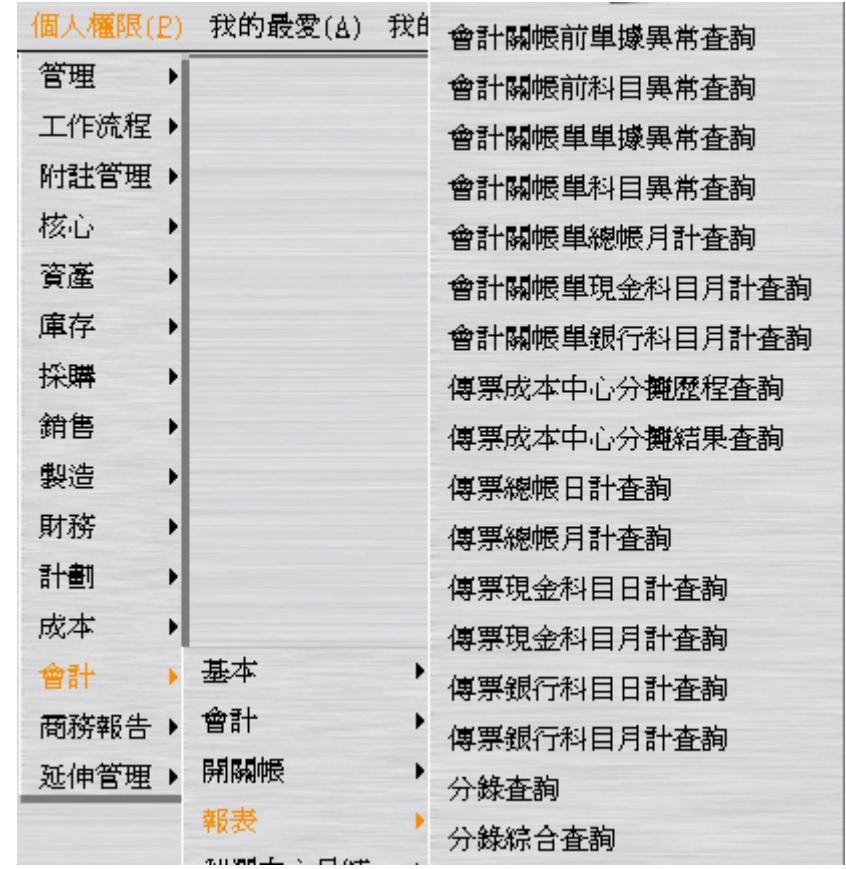

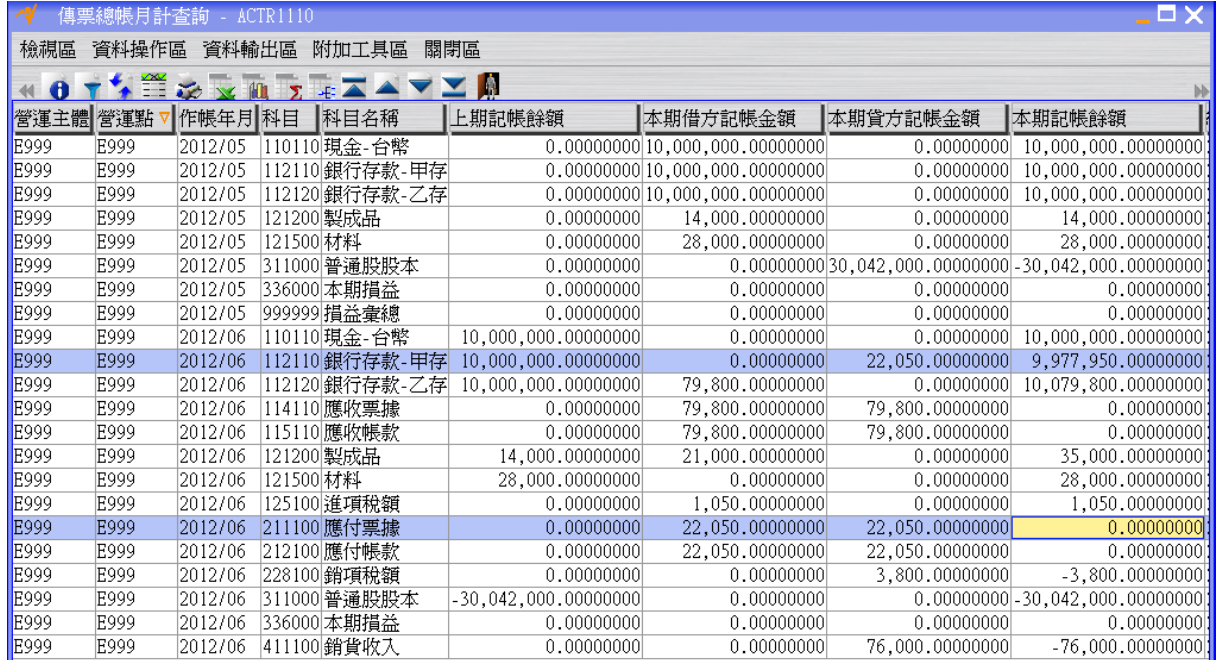

### <span id="page-18-0"></span>**1.8. [Optional]** 流程整理

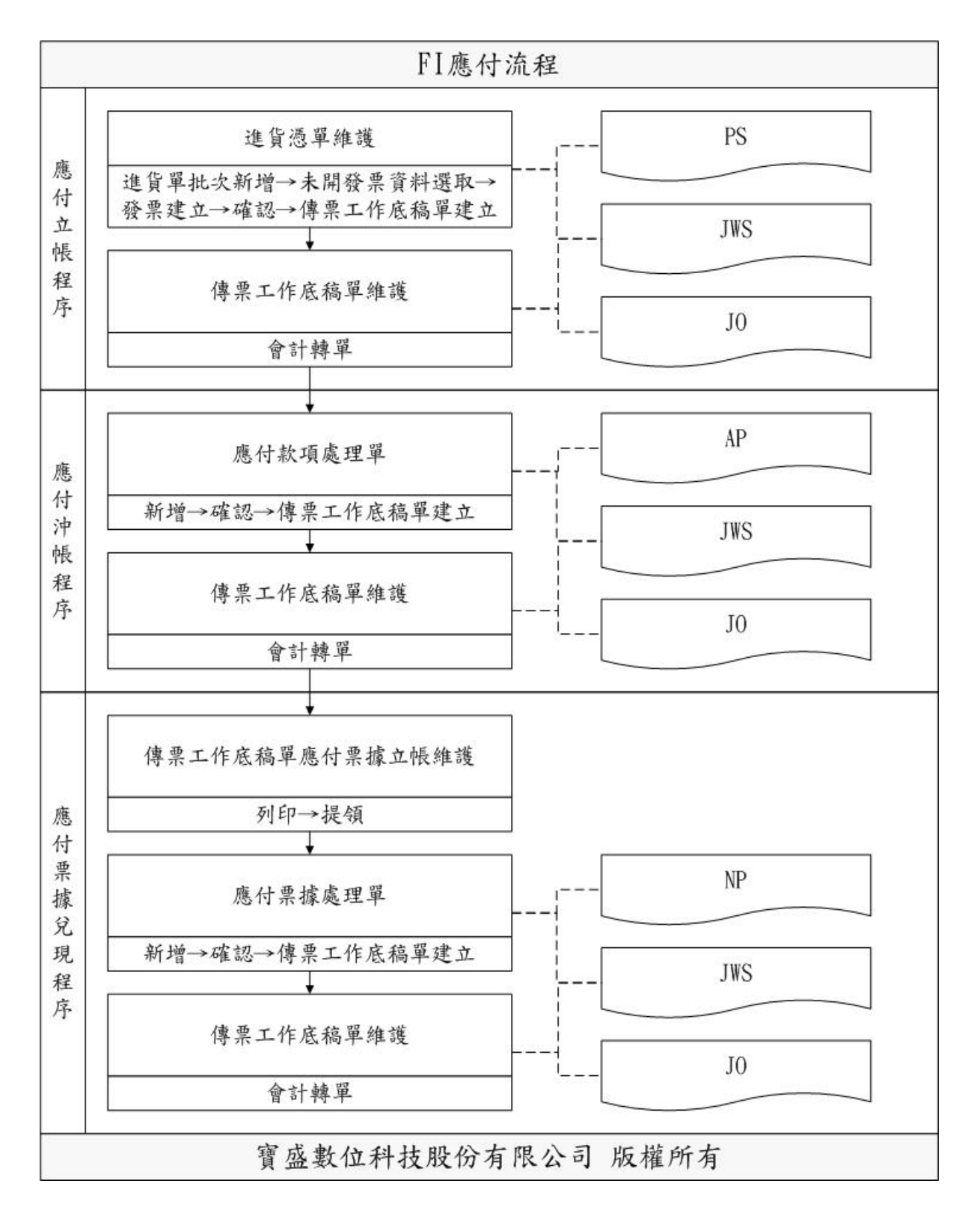